#### **PROCEDURA PRENOTAZIONE TAL FUTURI STUDENTI**

# **1° PARTE: SOLO PER STUDENTI CHE NON HANNO MAI STUDIATO PRESSO L'UNIVERSITA' DI PADOVA**

### **2° PARTE: PER TUTTI GLI STUDENTI**

- **1° PARTE: SOLO PER STUDENTI CHE NON HANNO MAI STUDIATO PRESSO L'UNIVERSITA' DI PADOVA**
- 1. Quando clicchi sul link di prenotazione, vieni reindirizzato alla pagina di accesso a Moodle; devi accedere con SSO inserendo le credenziali fornite in fase di pre-immatricolazione (account numerico es. 12345678@unipd.it e password):

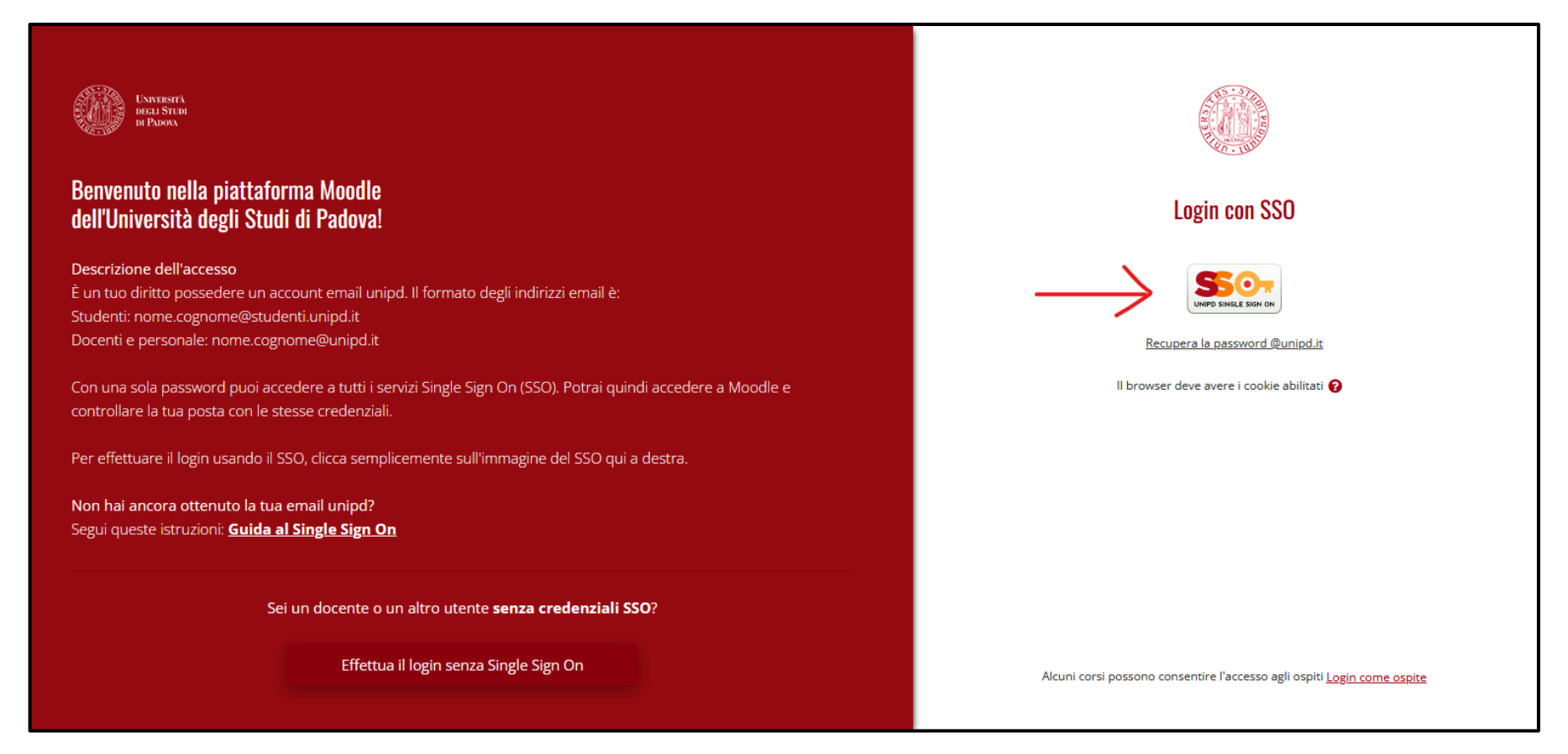

2. Nel caso fosse il tuo primo accesso a Moodle, devi inserire nome, cognome e indirizzo email personale:

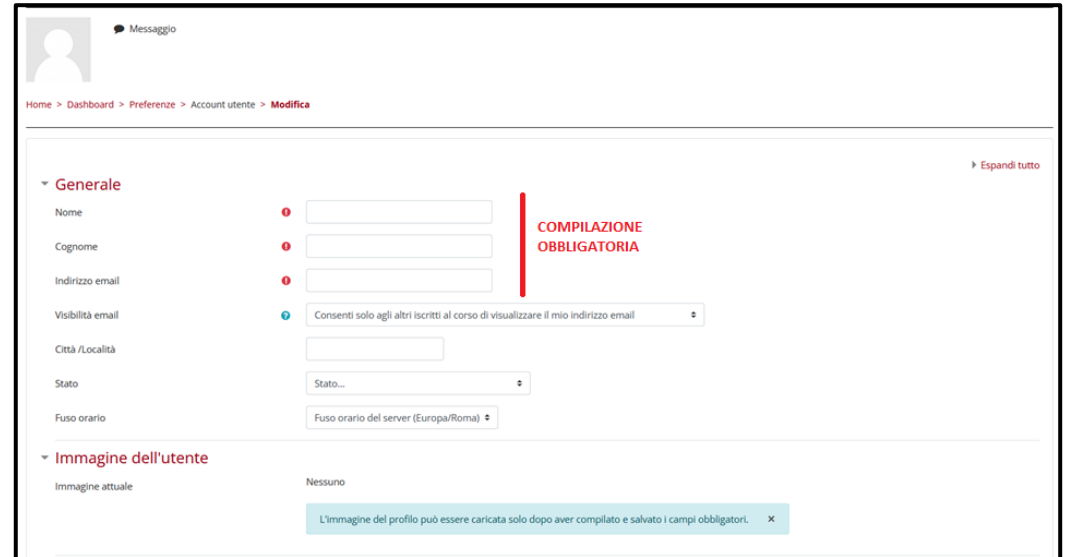

3. Più in basso nella pagina, devi aprire la sezione "FACOLTATIVO" ed inserire il tuo **CODICE FISCALE nel campo "DIPARTIMENTO"** e il tuo n° di telefono nel campo "TELEFONO":

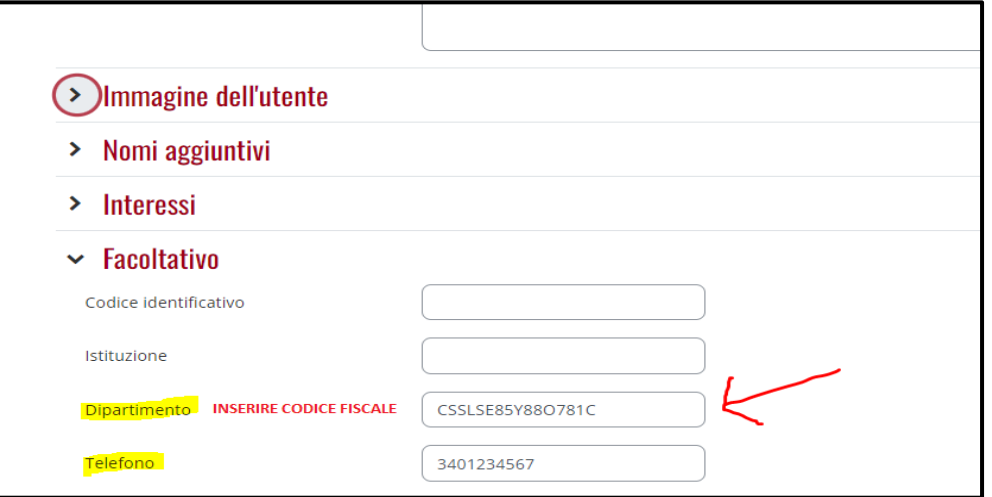

4. Conferma cliccando su "AGGIORNAMENTO PROFILO", in fondo alla pagina:

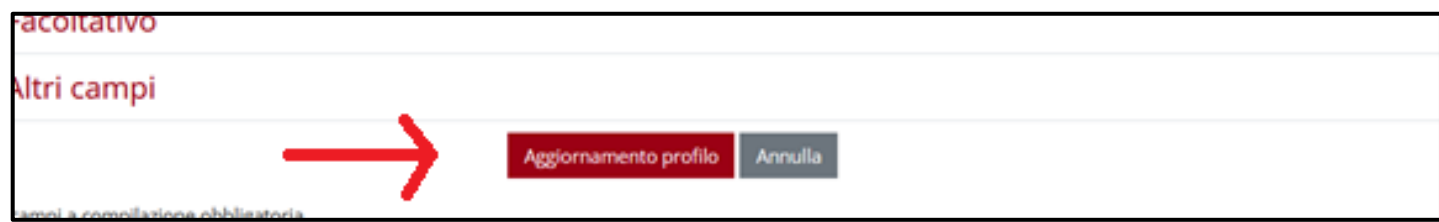

5. Riceverai un'email di conferma all'indirizzo email personale inserito; devi cliccare sul link per attivare l'account:

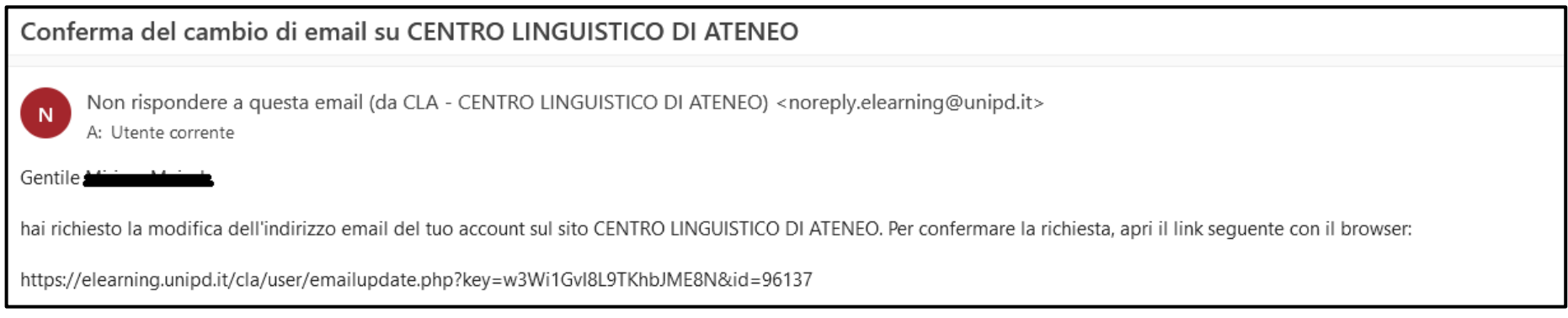

6. A questo punto, devi effettuare il logout da Moodle:

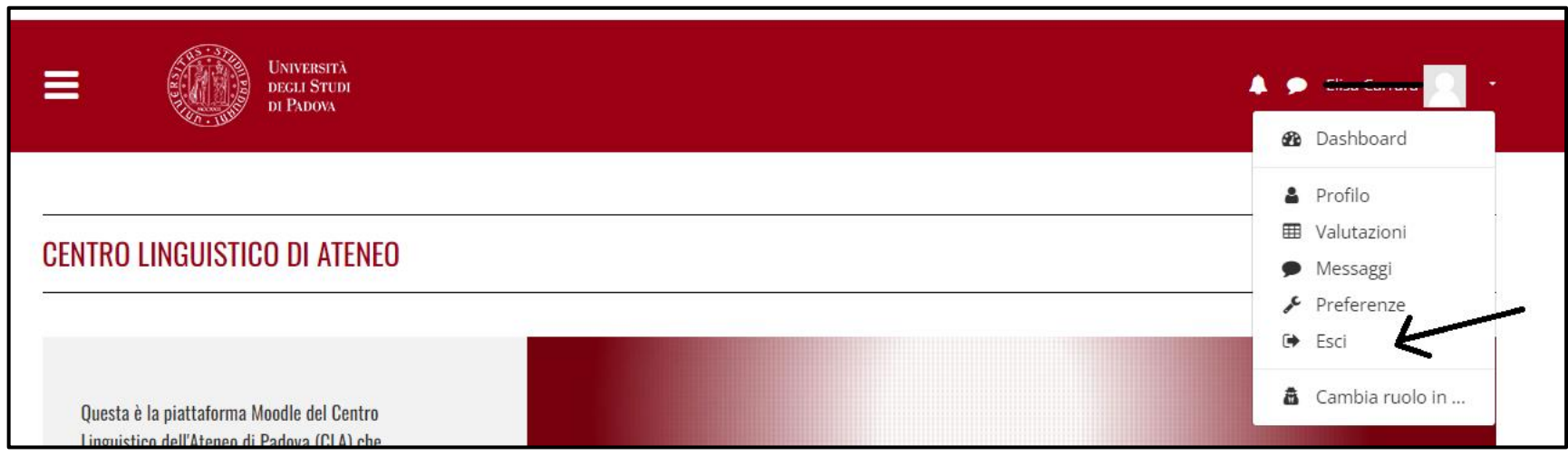

## 7. Clicca nuovamente sul **link di iscrizione ai test** e accedi (con le stesse credenziali) per procedere con la prenotazione:

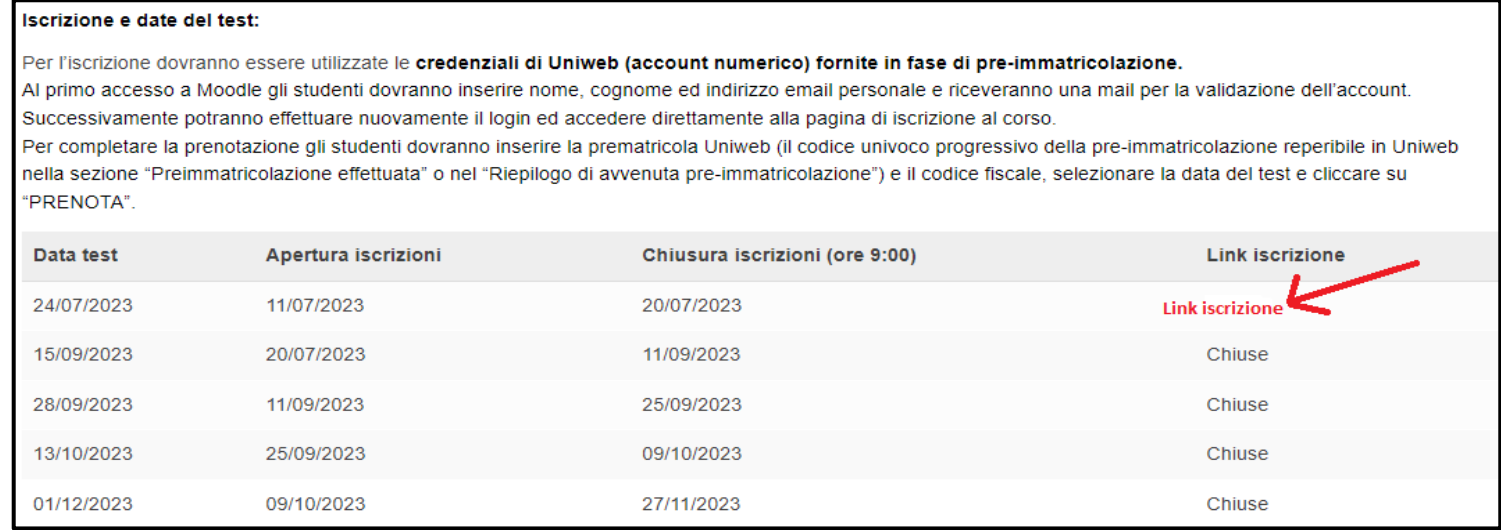

#### • **2° PARTE: PER TUTTI GLI STUDENTI**

8. Sulla pagina di prenotazione in Moodle, completa il "Questionario prenotazione TAL":

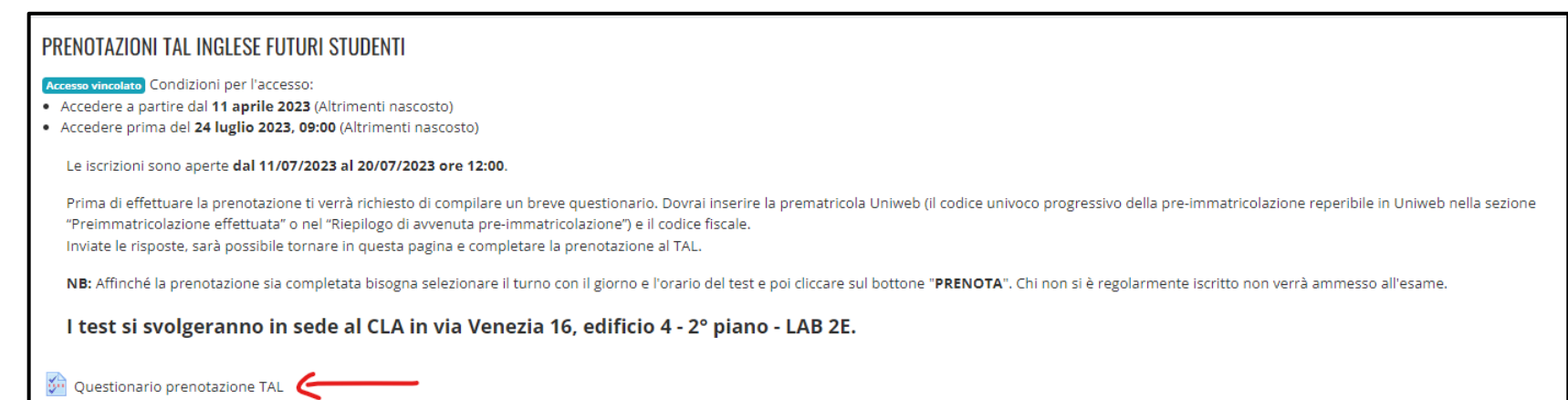

9. Compila il **questionario** con i dati richiesti, invia le risposte; successivamente, procedendo con il menu di sinistra, scegli la **Scuola** e il **Corso di Laurea** al quale sei preimmatricolato/a ed infine clicca su "**PRENOTAZIONE TEST**":

La tua risposta

onario per completarlo

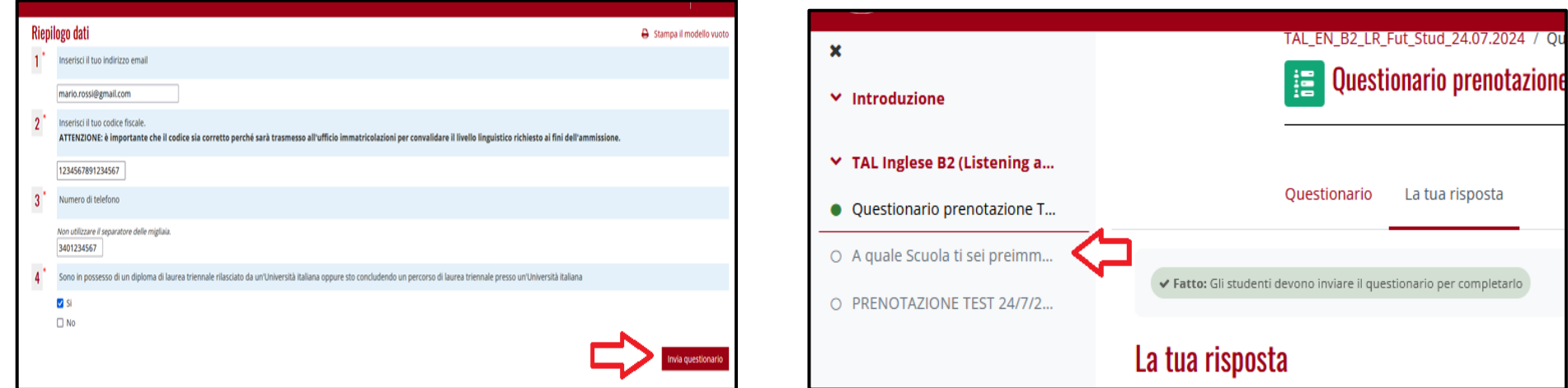

10. Seleziona data/orario del test e clicca su "**PRENOTA**".

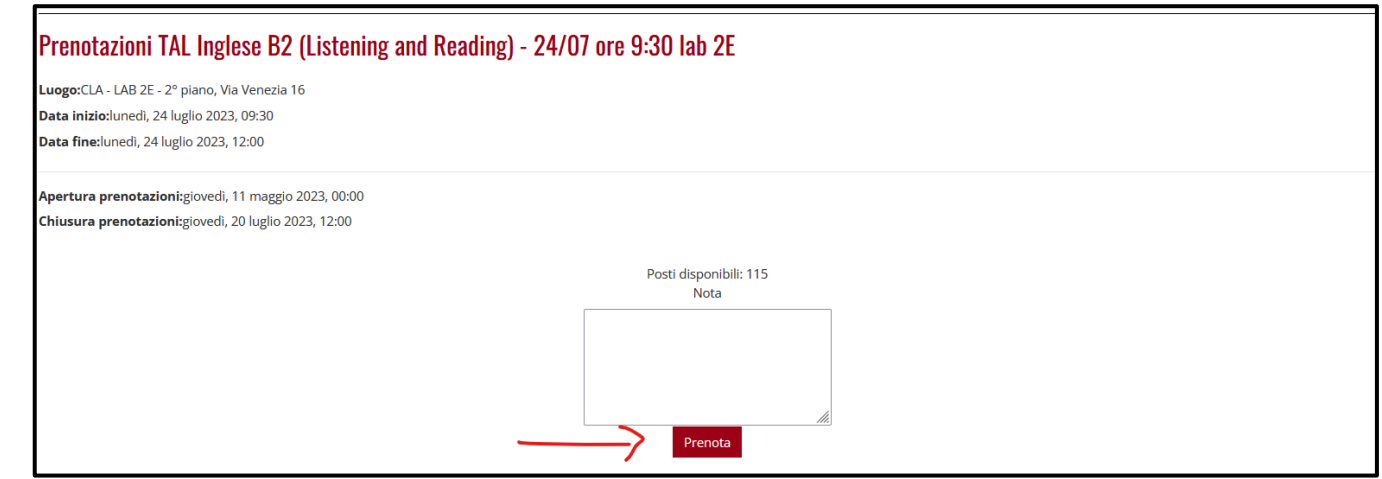

11. Hai completato la prenotazione, riceverai un'email di convocazione entro il giorno precedente la data del test.